Looking Up User Training Information in INSPIR

- Checking your own training information
- Checking training for other study personnel of an already submitted or approved study
- Checking training when adding study personnel to your study

## Checking your own training information

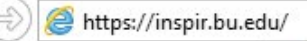

**Type "https://inspir.bu.edu" in the web browser's address bar and click "Enter"; or click on this link: https://inspir.bu.edu. This will bring you to this INSPIR II log-in page** 

• **You can Login using your BU username (e.g. "jdoe" if your BU email is "jdoe@bu.edu") along with your BU Kerberos password** 

**OR**

• **You can Login using your BMC username (first 2 letters of your first name followed by the first 5 or 6 letters of your last name, same one you use in EPIC) along with your BMC password.**

**Type in your username and password and then click on "Log In".**

### Log In

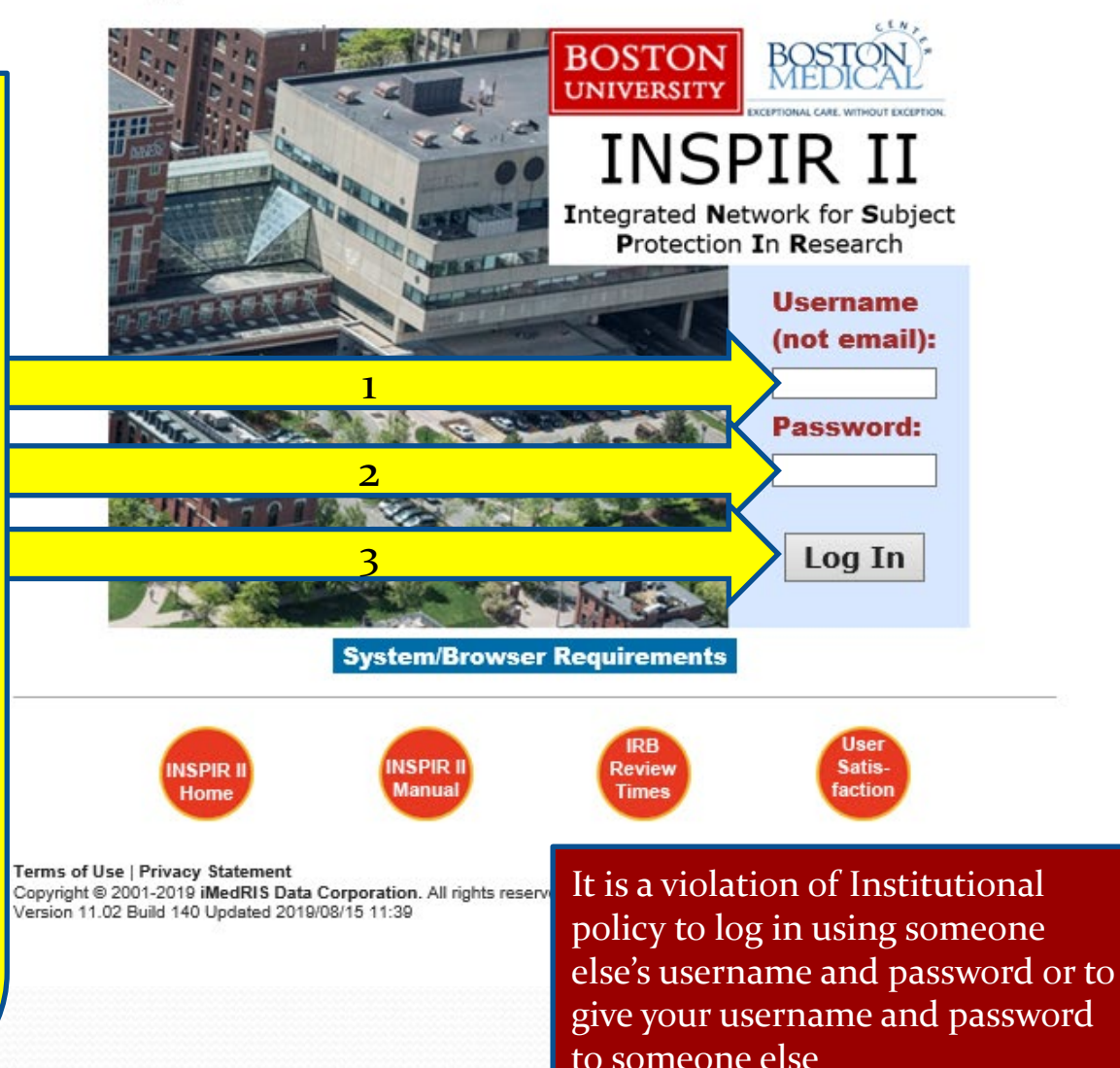

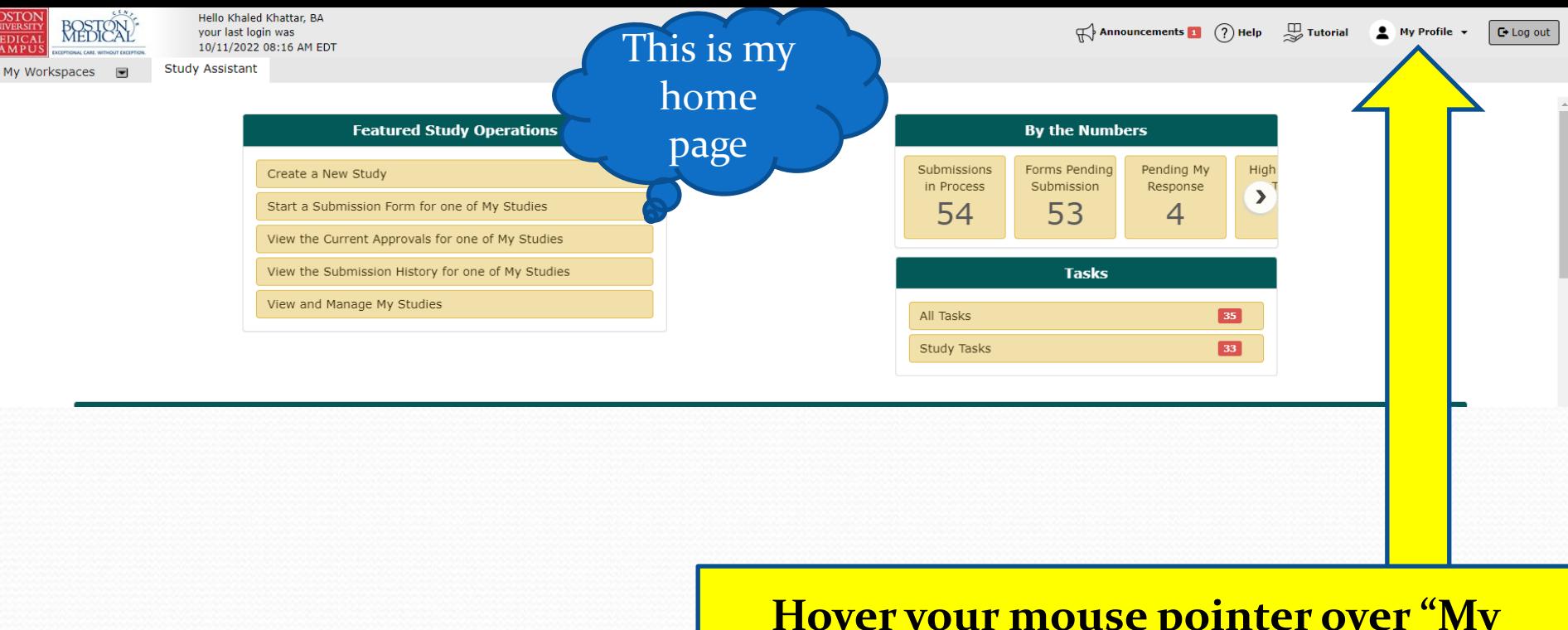

**Hover your mouse pointer over "My Profile" to extend the dropdown list and then click on My Account**

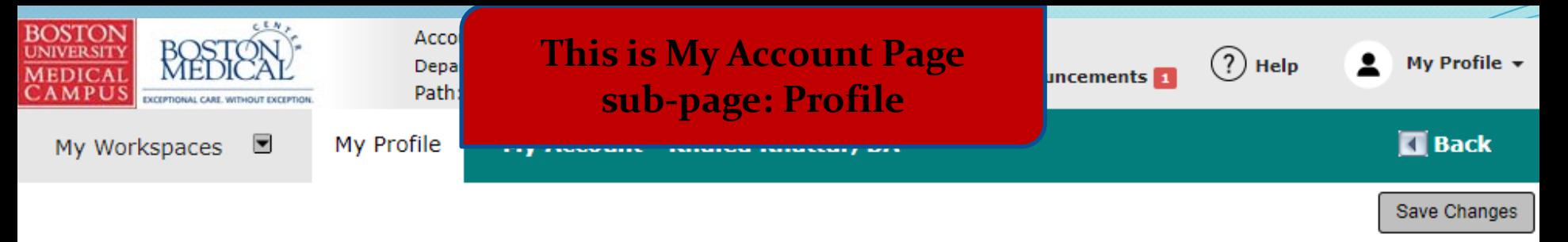

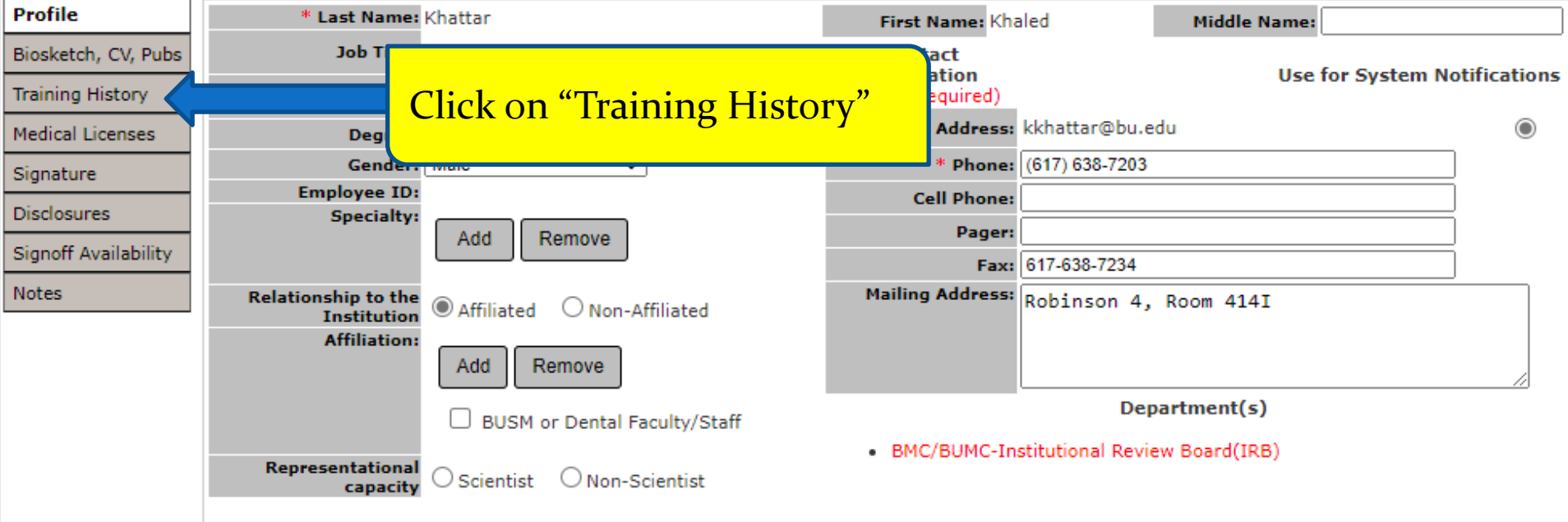

• You will be brought to the "Training History" page. You'll be able to see the list of your training, course date, and course expiration date.

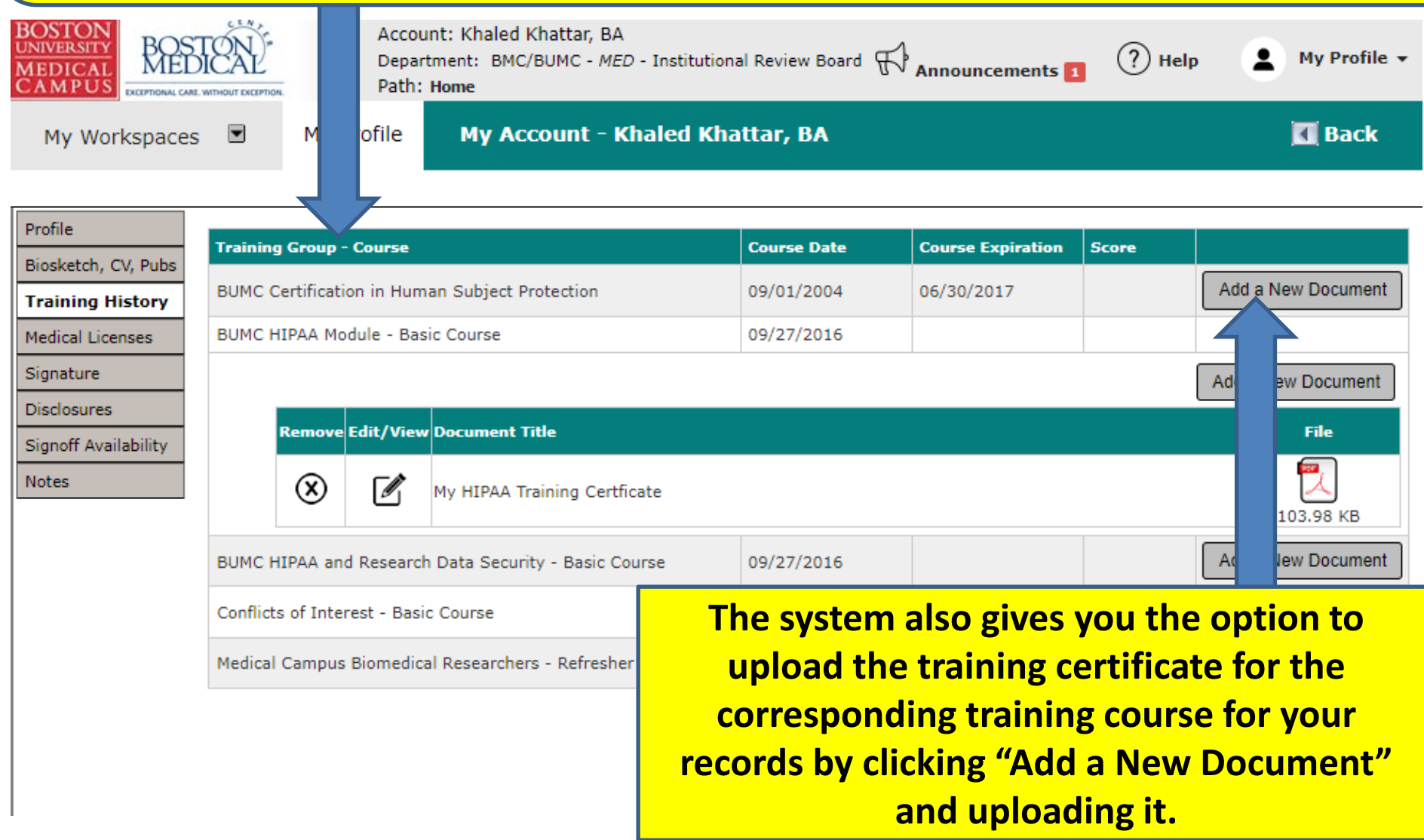

Checking training for other study personnel of an already submitted or approved study

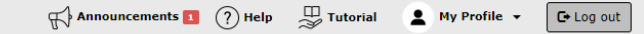

Hello Khaled Khattar, BA your last login was 10/11/2022 08:16 AM EDT **Study Assistant** 

My Workspaces

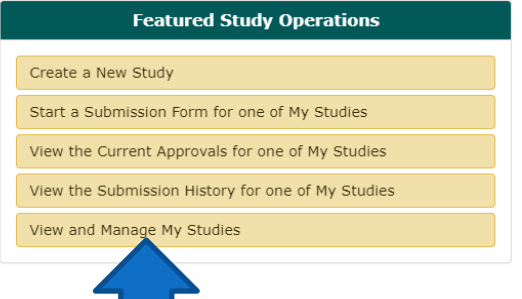

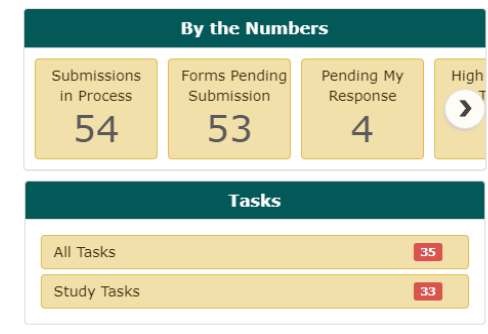

When you login into INSPIR II (https://inspir.bu.edu/), you will get to this page. This is your Home page

Click on **"View and Manage My Studies"**

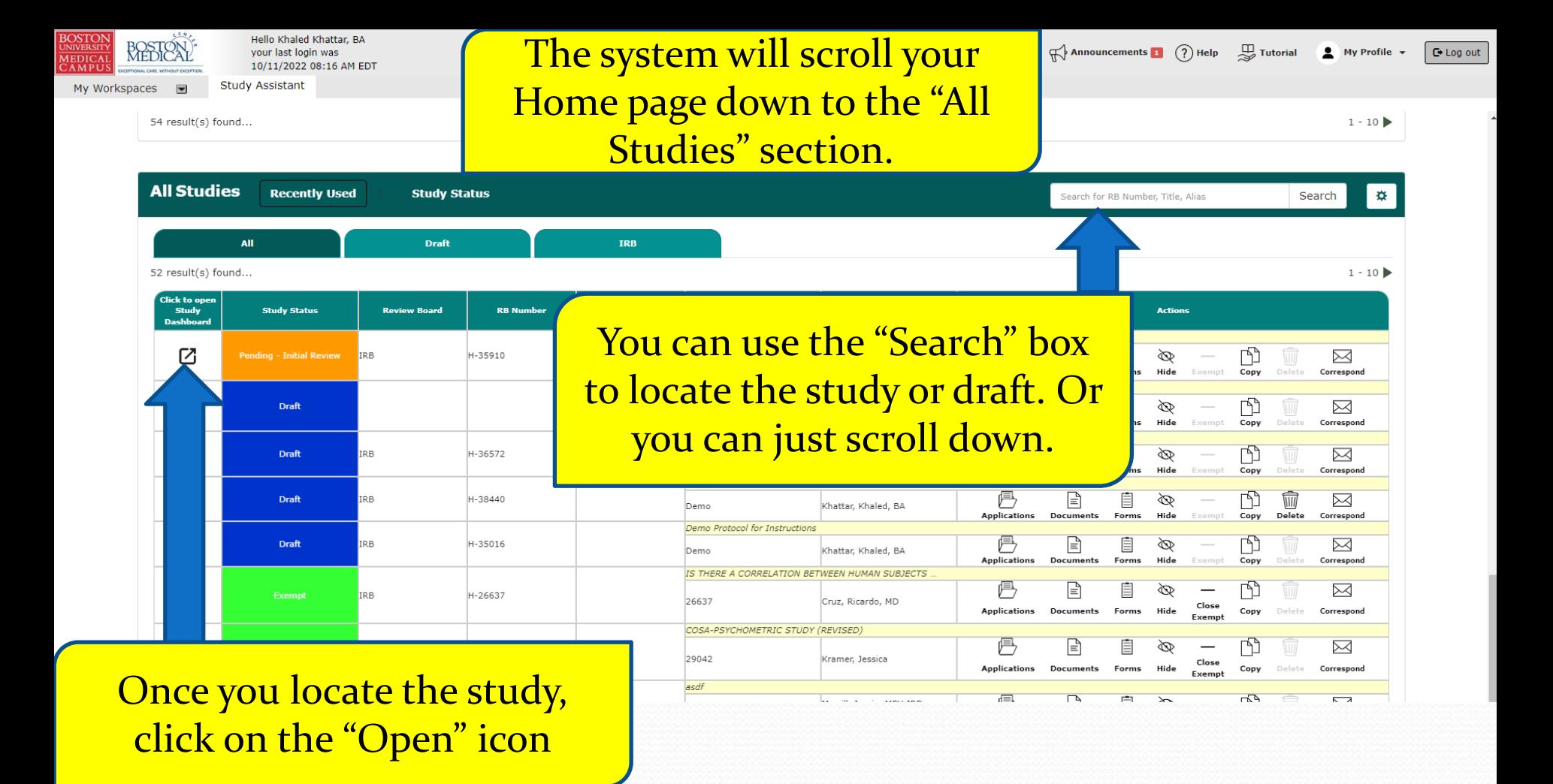

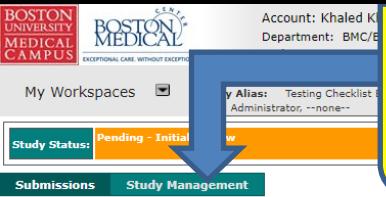

• This will bring you to the study's "Submissions/Study Management" page. Click on the "Study Management" tab to go there.

#### **Protocol Items**

**Submission Forms** vailable Forms

Study Application

● Informed Consents → Other Study Documents

### Submissions History

Study Correspondence

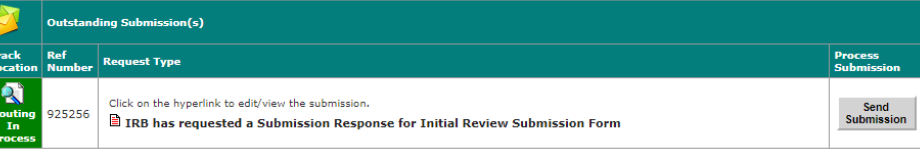

Change Request and Amendments Contact Information Change Request Form

Continuing Review Submission Form

Final/Closure Report Form

**C** Initial Review Submission Form

**C** Internal Study Personnel Changes

Protocol Exception Form

Reportable Events and New Information Form

StudyFinder Form

**Subforms Attachments** 

Read-only) Recruitment Materials Sample Collection

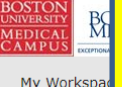

udy Statu:

## • This will bring you to study's "Study Management" page. Click on "Study Summary/Profile" to go there.

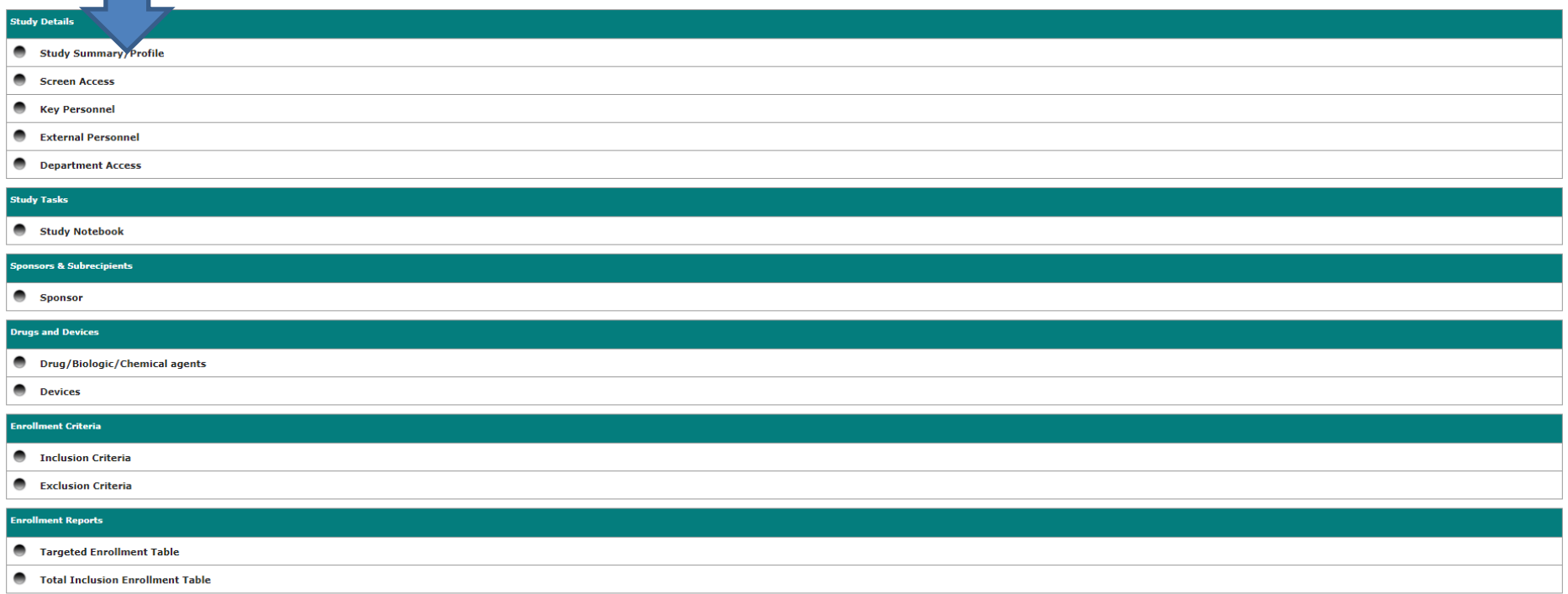

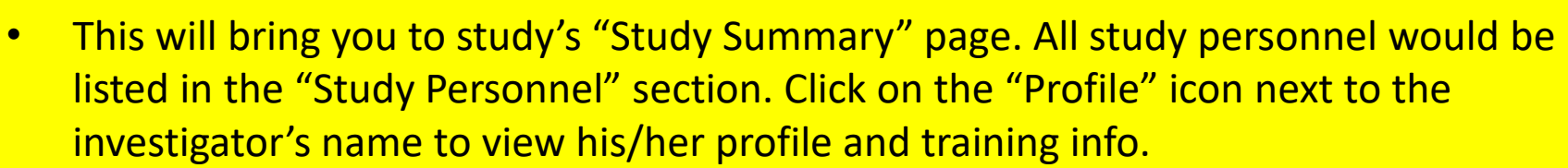

BOSTON<br>
UNIVERSITY<br>
MEDICAL<br>
CAMPUS

My Wor **Study Statu** 

Study Title:<br>Status: **Study Alias** Phase: **Storage Code December 70** 

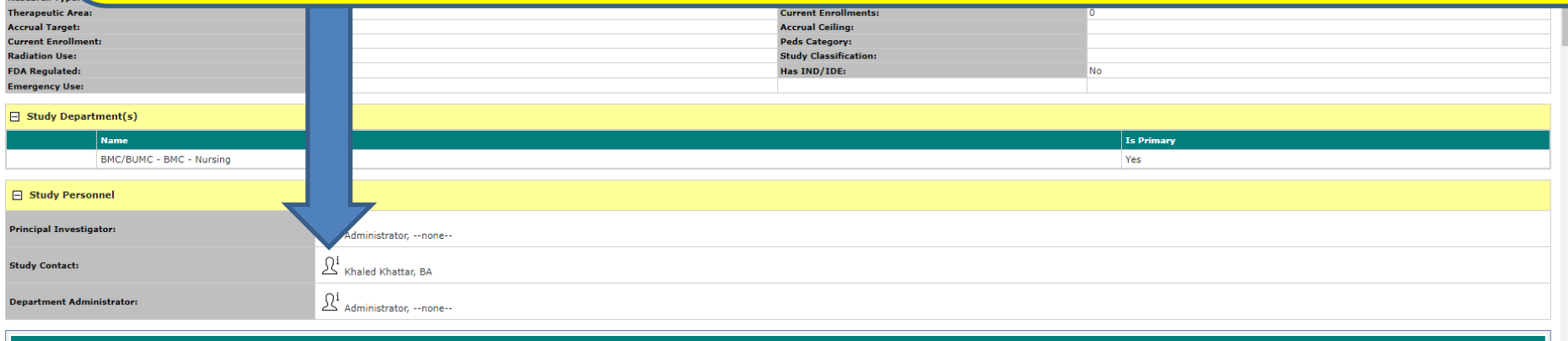

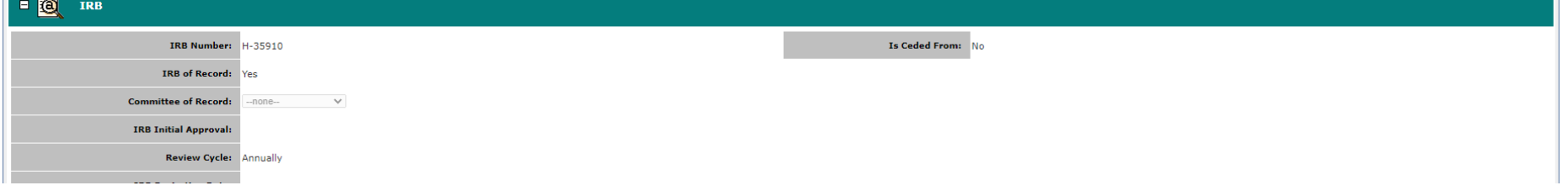

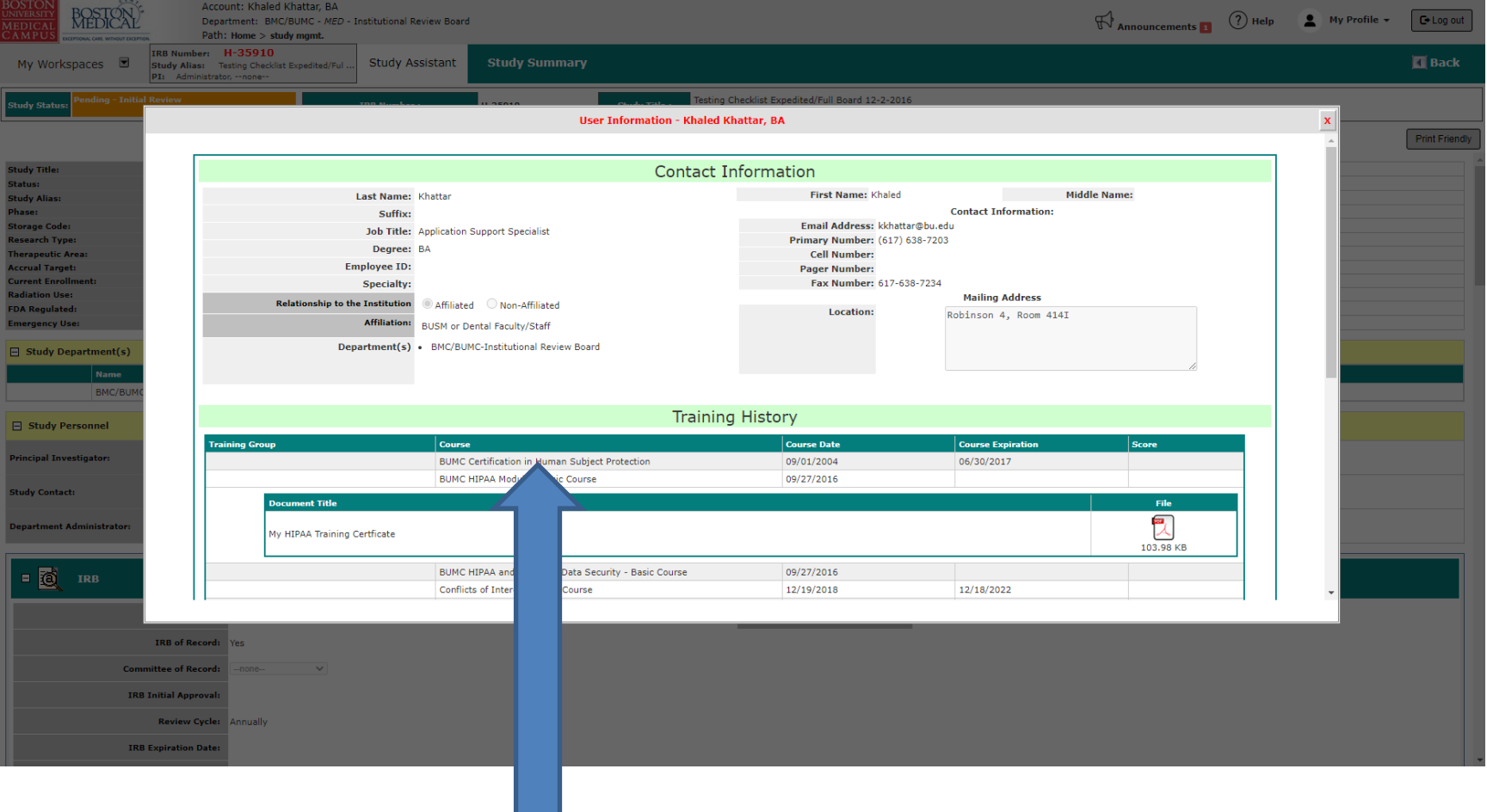

• This will bring you to that investigator's "User Information" page. Here, you can check the investigator's profile and training information.

# Checking training when adding study personnel to your study

As part of the certification provided by the Principal Investigator, they certify that all of the individuals listed on the INSPIR application are up to date on the required training. Therefore, it is important to get into the habit of using this new feature in INSPIR to look up users' training information.

It is important that you check their training information to see if they are up-to-date with their human subjects training before adding them to your study. This is done while you are still in the "Setup Study Personnel" page which opens after clicking on the "Setup Study Personnel" button in the Study Application (Section 3) for an unapproved study, or in the Internal Study Personnel Changes form (Section 1.7) for an already approved study. After typing the last name of the person you're adding and clicking on the "Find User/Search Directory" button, the system will display the list of users with that last name. And next to the user's name, you will see an icon in the "Training" column (as shown in the screen shot below).

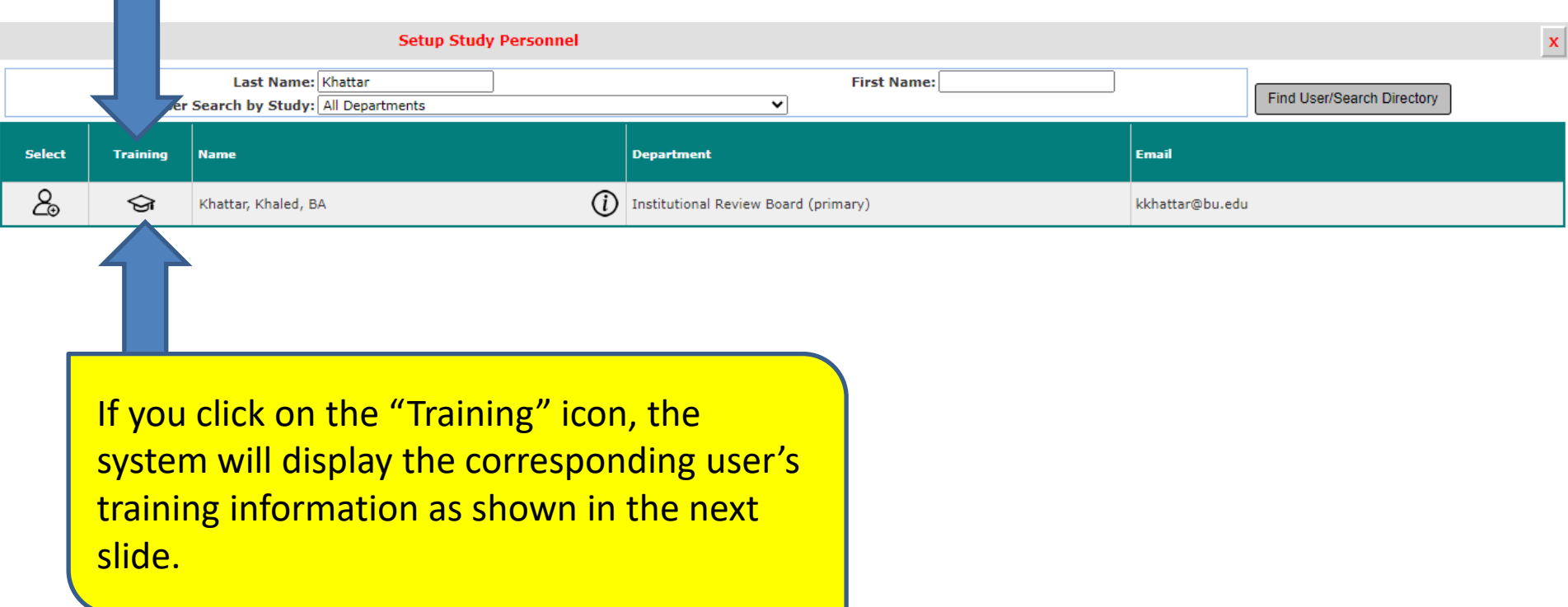

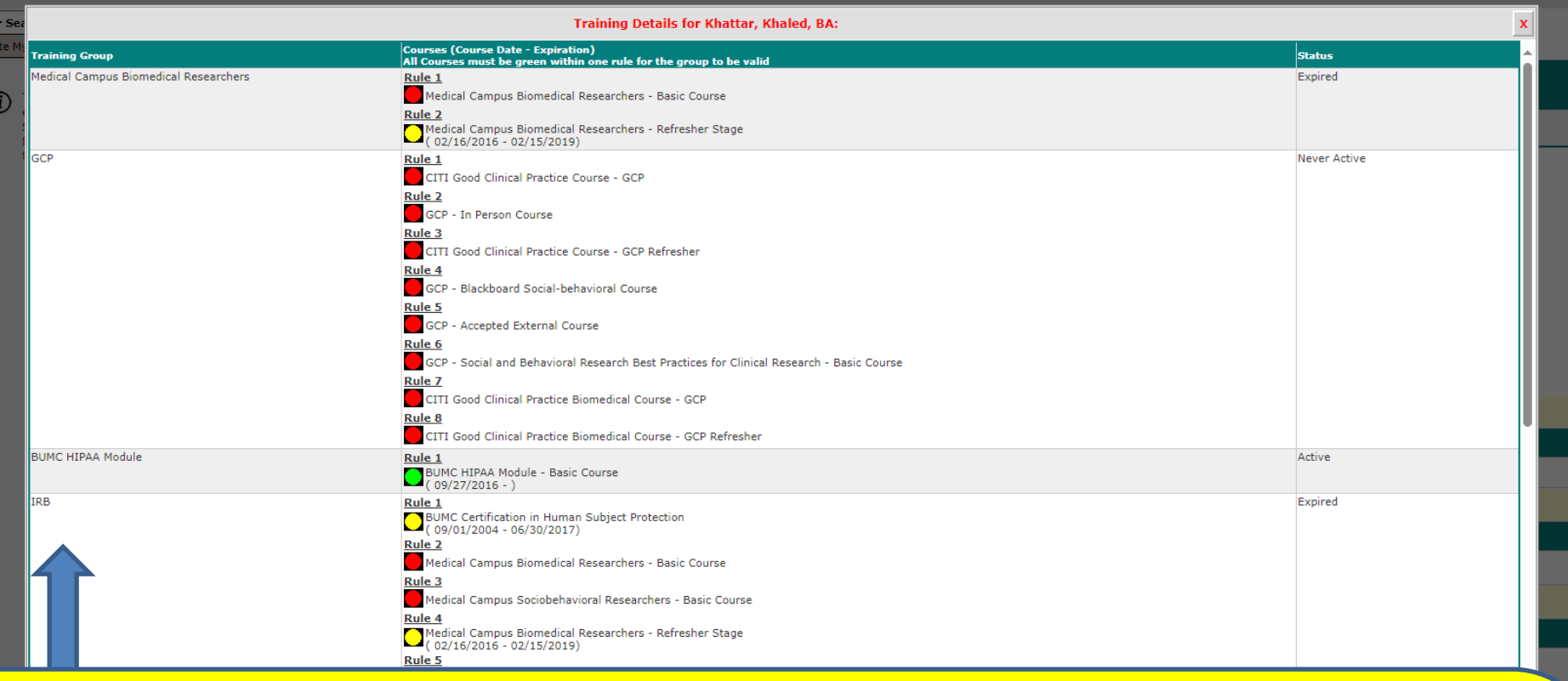

Look for the "IRB" row under the "Training Group", if the corresponding "Status" on the far right says "Active", that means that the user's training is up-to-date. If it says "Expired", "Never Active", or there is no "IRB" row, then the user is not up to date with training. The user needs to complete the CITI training as explained on the OHRA website at: [http://www.bumc.bu.edu/ohra/required-training/.](http://www.bumc.bu.edu/ohra/required-training/)

**Note:** If your study requires Good Clinical Practice training for your study staff, then also look for the "CITI Good Clinical Practice Course" row and make sure that the row exists and that the corresponding "Status" on the far right says "Active".